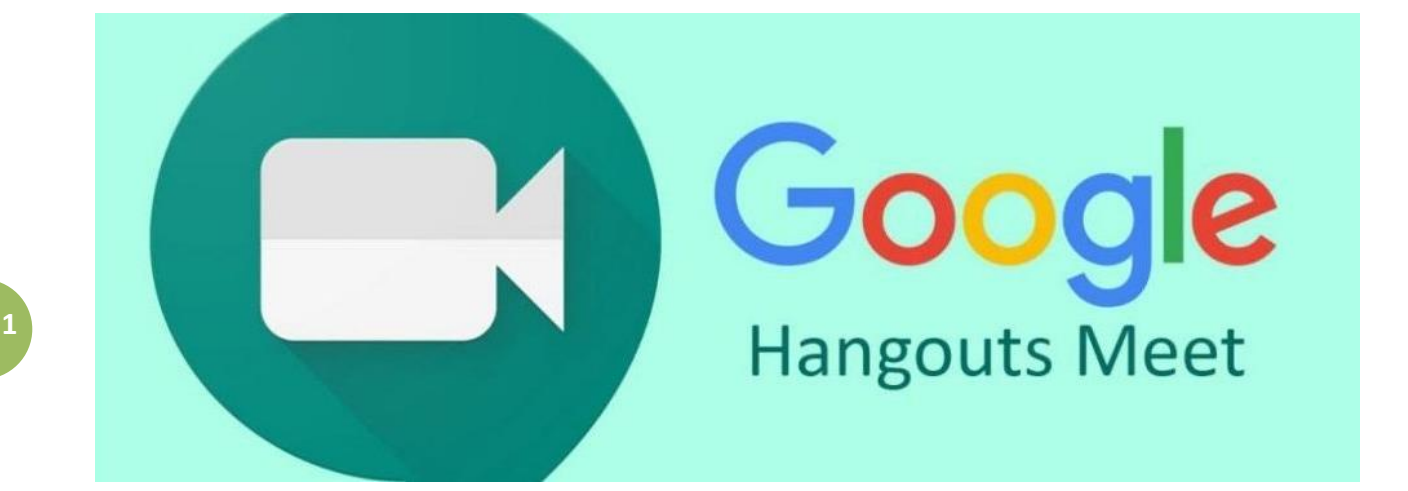

## 遠距教學及會議軟體使用說明

# 國立中正大學通識教育中心 109 年 3 月 22 日

一、簡介:

**2**

Google Meet 是一種跨平台 (PC, Mac, 行動裝置) 之視訊會議軟體,可供 遠距教學使用。本校已及許多國立大學已與 Google 公司簽約免費使用 G Suite 教育版,其中已包含 Google Meet 軟體。原本教育版的 Google Meet 可供 100 人同時參與會議,Google 特別因應疫情於今年 7 月 1 日前開放可 |供 250 人同時參與會議。會議中所有參與者可以視訊及語音溝通,並可進 行簡報或分享桌面資訊。 以下針對本校因應疫情若需辦理遠距之教學、會 議、活動時,使用 Google Meet 軟體之簡易操作介紹。

#### 二、發起會議:

Google Meet 需要有一位會議發起人,此發起人須擁有 G Suite 帳號 (非 一般 Gmail 帳號),本校師生同仁 (擁有 ccu.edu.tw 電子郵件帳號者) 可先 至 https://alum.ccu.edu.tw/ 申請 G Suite 帳號 (圖一),

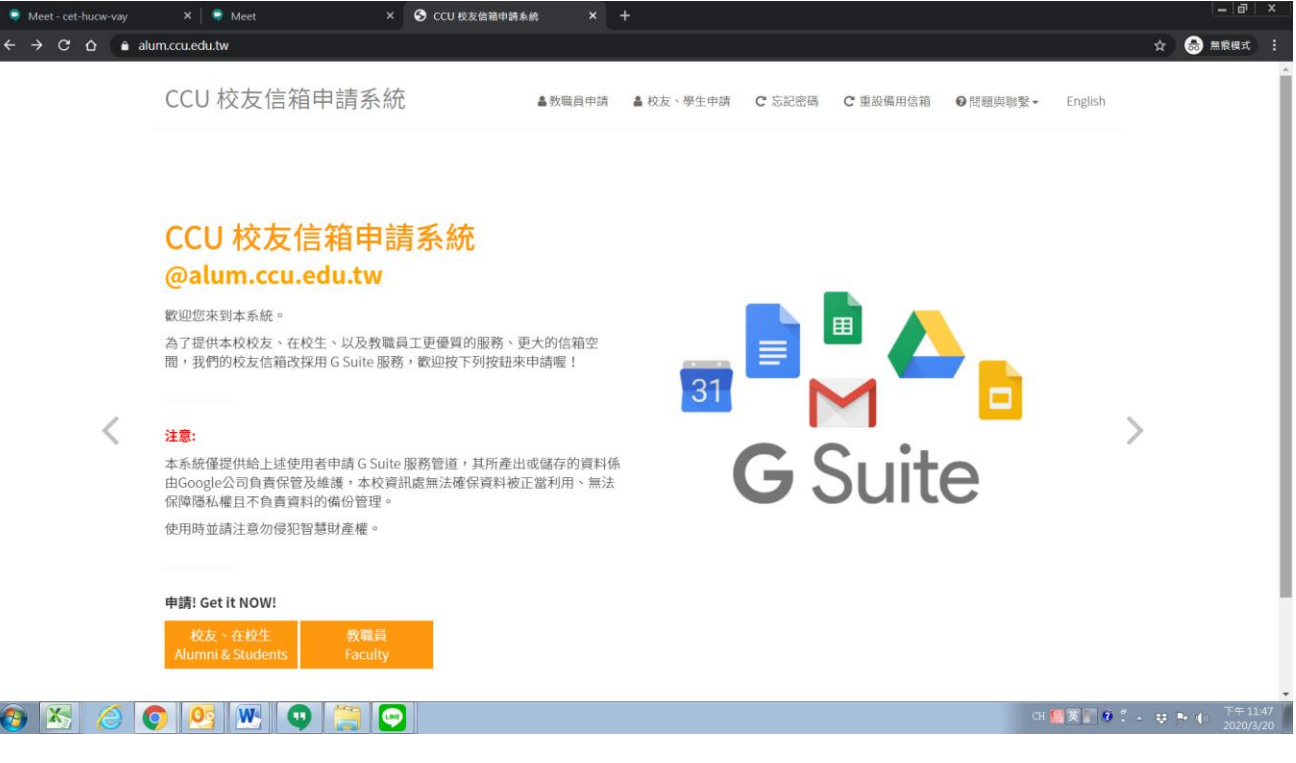

圖一. 本校 G Suite 帳號申請平台

例如: admxxx.alum.ccu.edu.tw。遠距課程或會議可由本校教師發起,亦可委 由各單位行政人員或本校學生(助教)協助。 發起人以及需要進行簡報者建議 使用具備攝影機與麥克風的電腦參與會議。發起人登入 Google Suite 帳號後 (可從 [www.google.com](http://www.google.com/) 或由 Google Chrome 瀏覽器登入), 前往

**3** 取 Meet (圖三)。 <https://meet.google.com/> 發起會議 (圖二),或由 Chrome 右上角工具箱中選

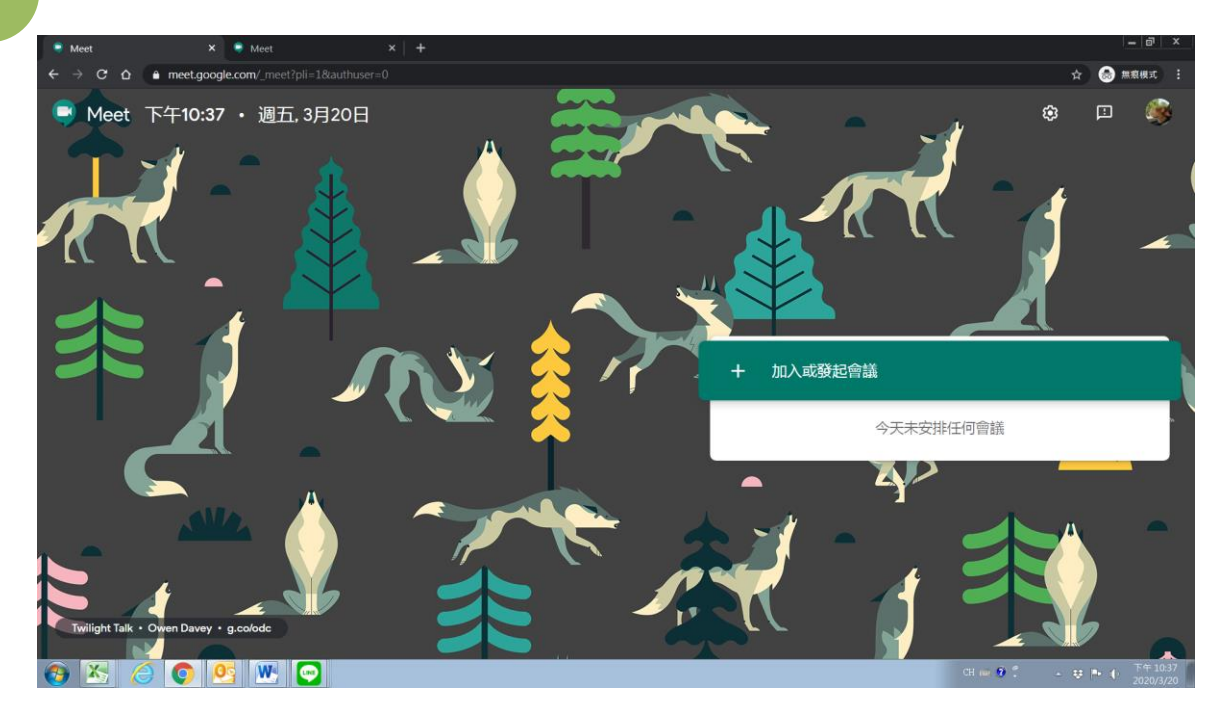

### 圖二. 進入 Google Meet 平台發起會議

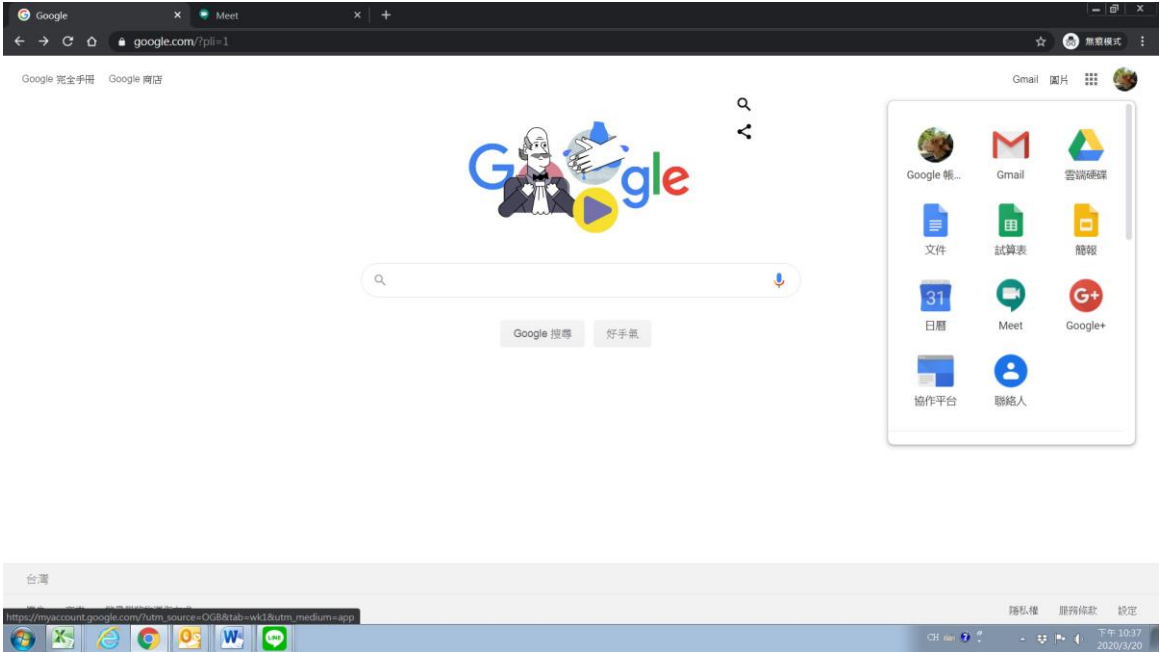

圖三. 由 Chrome 的工具箱進入 Google Meet

發起人並可為此會議命名,例如 2020-04-14 CCU-Lecture。接著按

<立即加入>,程式將顯示一個文字方塊 (圖四),其中包含會議相關資訊,

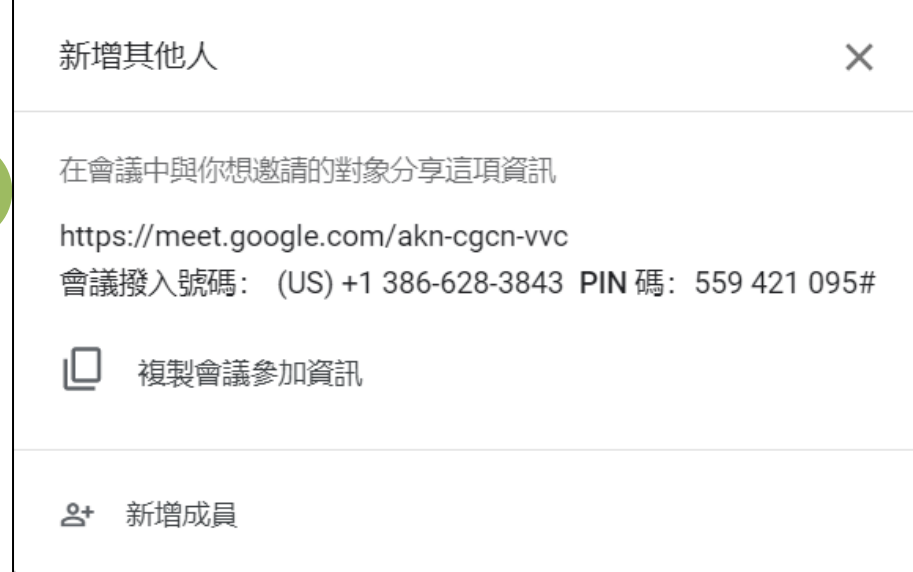

圖四**.** 發起會議後所呈現的會議資訊

**4**

如會議連結 <https://meet.google.com/akn-cgcn-vvc>。發起人可將此連結傳給會 議參與人(授課教師、修課學生、助教等),亦可於文字方塊下方<新增成員> 處輸入參與人的 e-mail 地址以通知參與人加入會議。發起人亦可使用 Google 日曆事先安排會議時間以及參加者,並提供會議附件。(圖五)

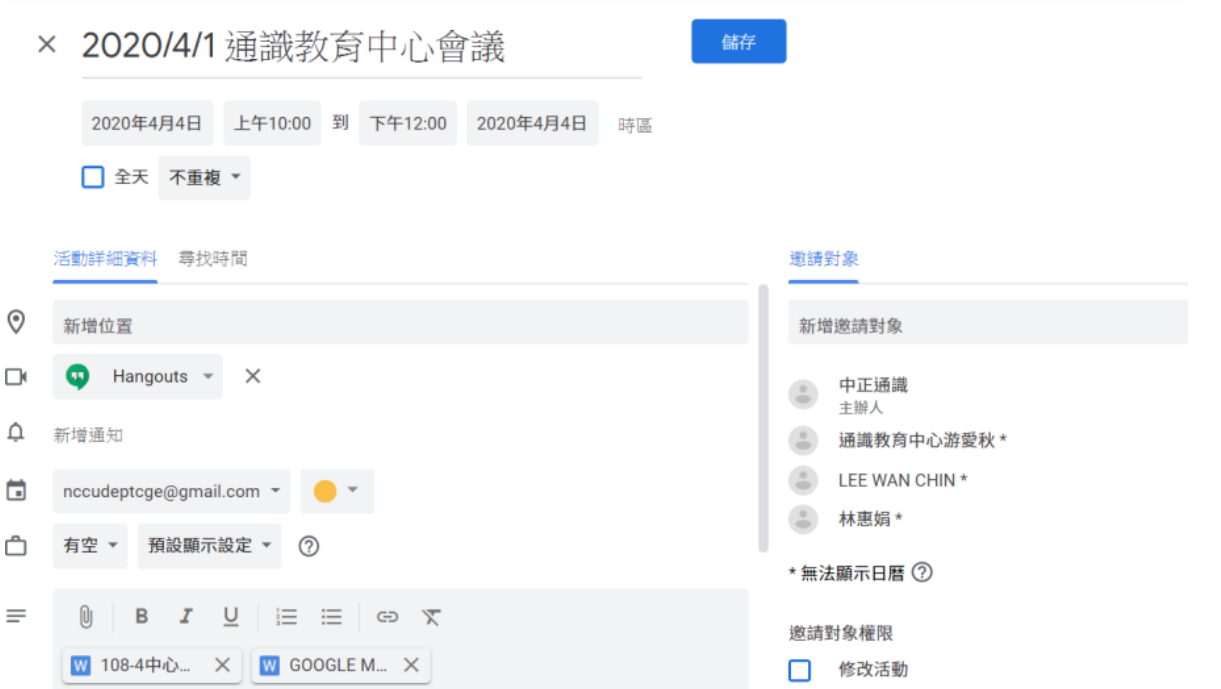

圖五**.** 以 Google 日曆事先安排會議

三、加入會議:

參與人收到會議通知後可透過連結加入會議,若要使用行動裝置參與會 議,請先由 Google Play 或 iTune Store 下載 Google Meet App (圖六),並開 啟 App 輸入會議代碼 (如 akn-cgcn-vvc), 接著按 <要求加入>

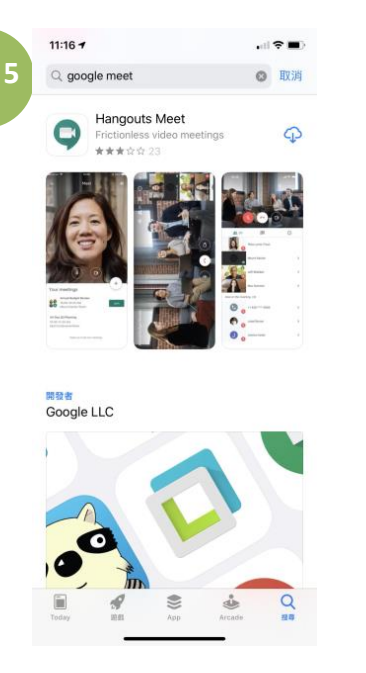

圖六**.** 從 App 商店下載 Google Meet App

有人申請加入會議時,發起人會收到訊息,並可同意(或不同意)申請人加入。 一旦成功加入會議後即可參與視訊對話 (可視需要將螢幕下方攝影機及麥 克風打開,如圖七),為避免干擾會議進行,建議不發言時將麥克風關閉。

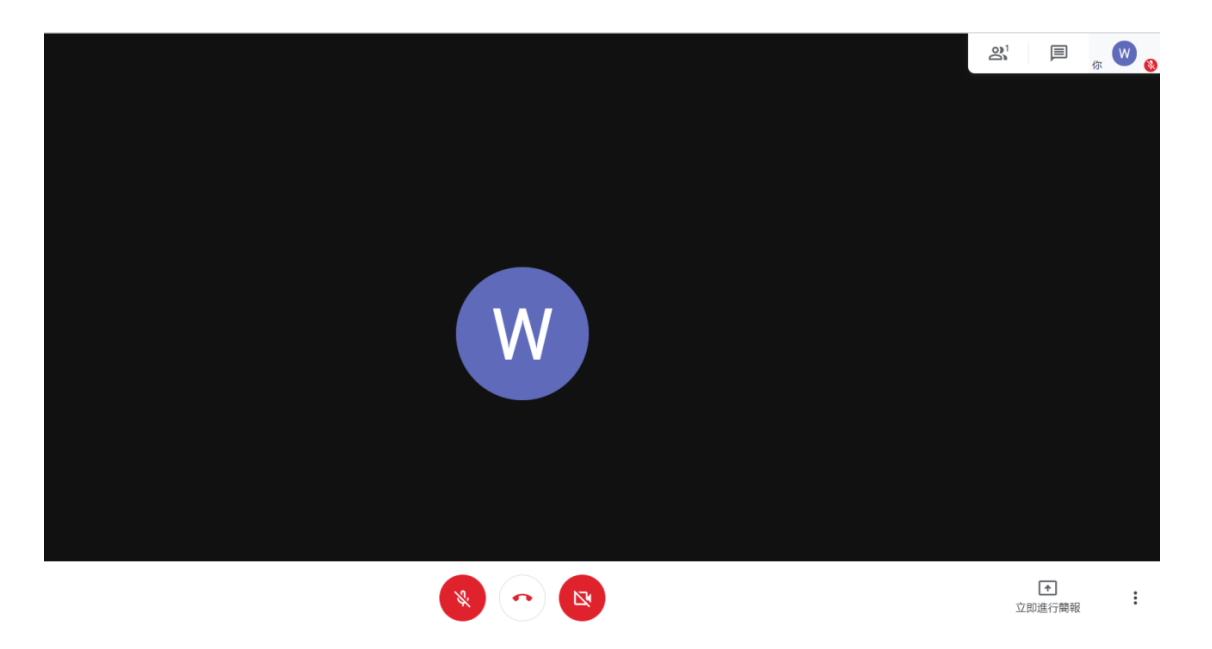

圖七**.** 進行會議時可由螢幕下方控制攝影與麥克風以及進行簡報

參與會議時打開右上角的人像圖示可列出目前會議參與者名單,等同點名或 簽到功能,也可透過右上角即時通訊功能傳送文字訊息給所有與會者。

#### 四、進行簡報:

**6**

會議參與人可分享自己的電腦桌面資訊,請按一下螢幕右下方 <立即進行簡報> (圖七) (如果沒看到,移動滑鼠按一下螢幕下方),接下來選 擇分享整個書面或單個視窗,並開始授課或進行報告 (圖八),

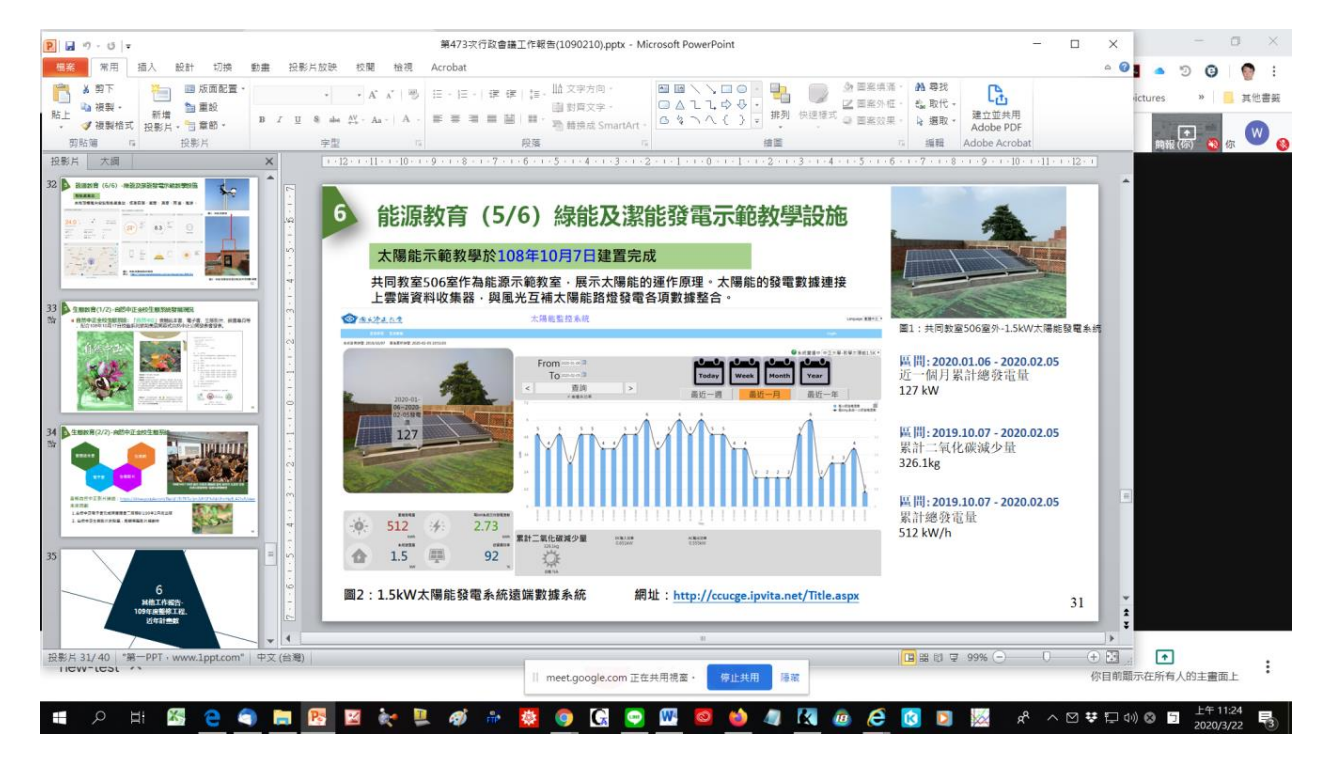

#### 圖八**.** 在 Google Meet 中進行進行簡報

按一下螢幕下方<停止共用>,或按一下右上方簡報欄選擇<停止顯示>即 可結束分享。此功能對於遠距授課很實用,會議參與人亦可輪流進行簡報。

#### 五、離開會議:

按一下螢幕下方中間的紅色電話按鈕 (圖七) 即可離開會議,但在會議進

行期間仍可重新加入會議,發起人關閉會議分頁即可結束會議。

#### 六、進階功能及說明:

Google Meet 功能完整使用方便,除以上基本操作簡介外,另有進階功 能,如可將會議錄影 (圖九<錄製會議>選項,但請注意隱私權!),

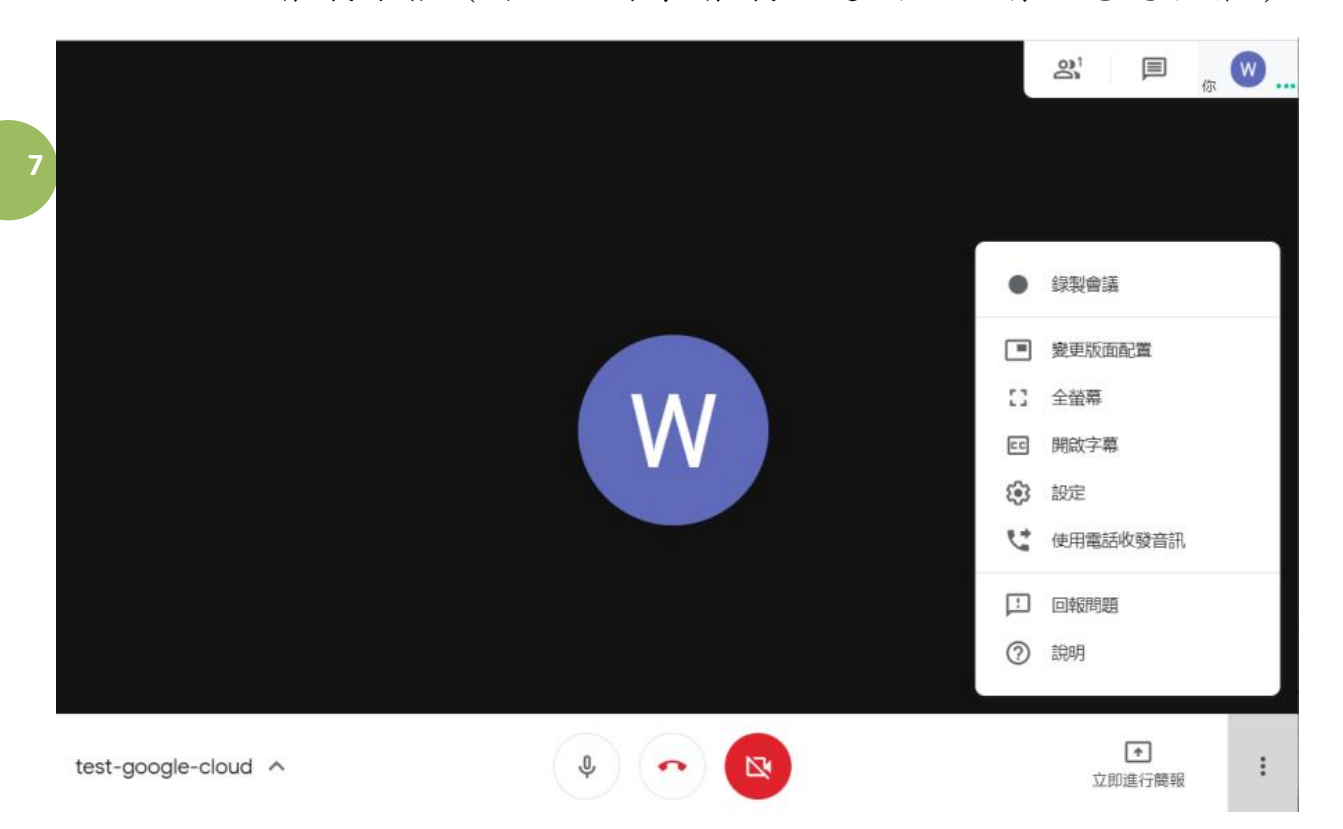

圖九. 按下視窗右下角 ⁝ 圖示可進入 Google Meet 進階功能表錄製會議。

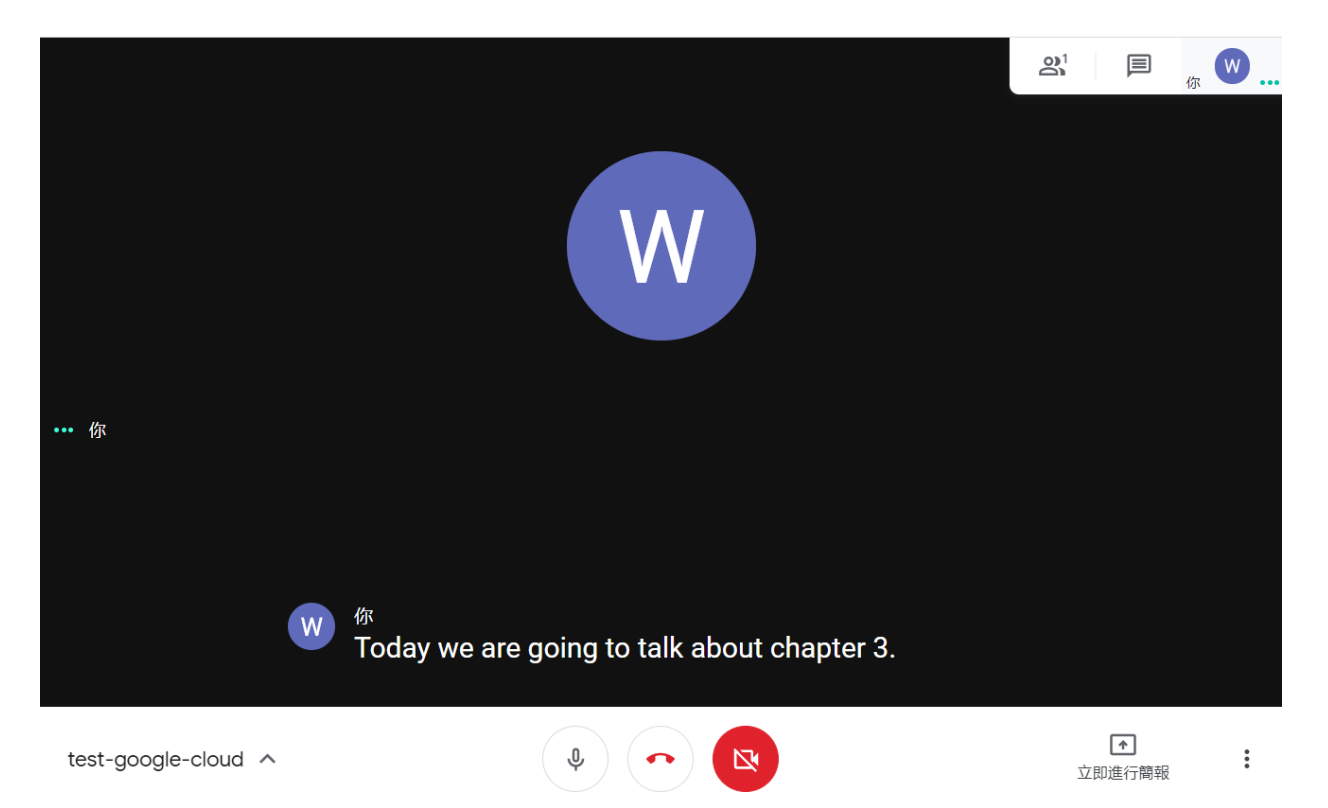

圖十. Google Meet 的字幕 (CC) 功能

並將影音檔存至 Google 雲端硬碟作為數位教材或會議紀錄,也可開啟字幕 功能,將語音轉為文字 (要讓 Google 聽懂你的英語發音,很有挑戰性!)。 (圖十)

**8** Google Meet 所有功能的詳細解說請參[閱線上說明。](https://support.google.com/meet)若有任何使用上問 題,請洽通識教育中心游愛秋小姐 (分機:17302,e-mail: [admacy@ccu.edu.tw\)](mailto:admacy@ccu.edu.tw) 或 USR 計書助理林敬鈞先生 (分機:17303, e-mail: [astsusuyumi@ccu.edu.tw\)](file:///C:/Users/Hu/Google%20雲端硬碟/通識/astsusuyumi@ccu.edu.tw)

© 2020 版權所有:國立中正大學通識教育中心,USR 萌芽型:「植種‧結晶‧ 昇華─雲嘉地區中小學科學教育揚升計畫」